#### 庁内共通で使用している 外字以外の字形を、擬似 的に作成する方法をご紹 介します。

まずDrawを起動します。

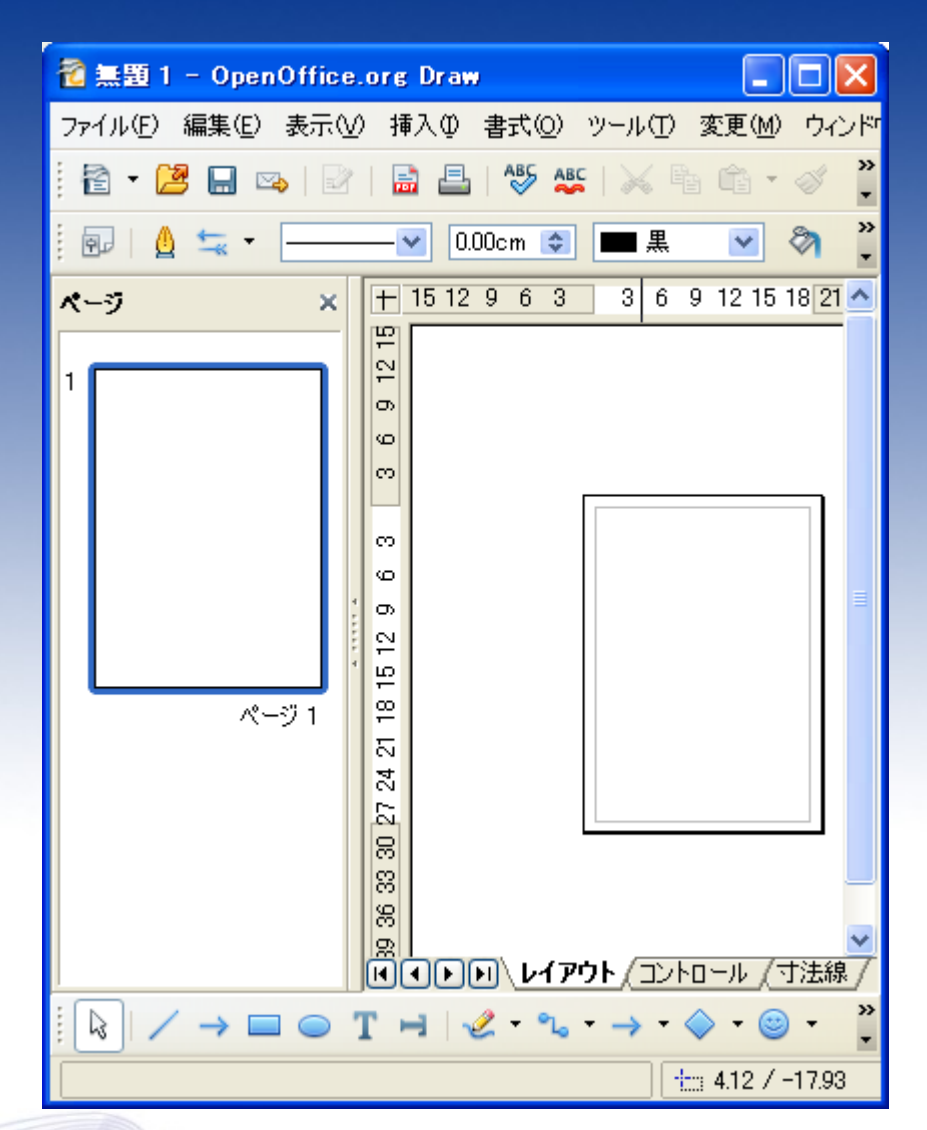

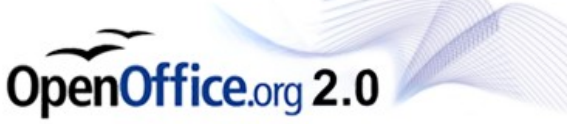

# |擬似外字の作成方法|

### テキストボックスを挿入し、 文字を入力します。

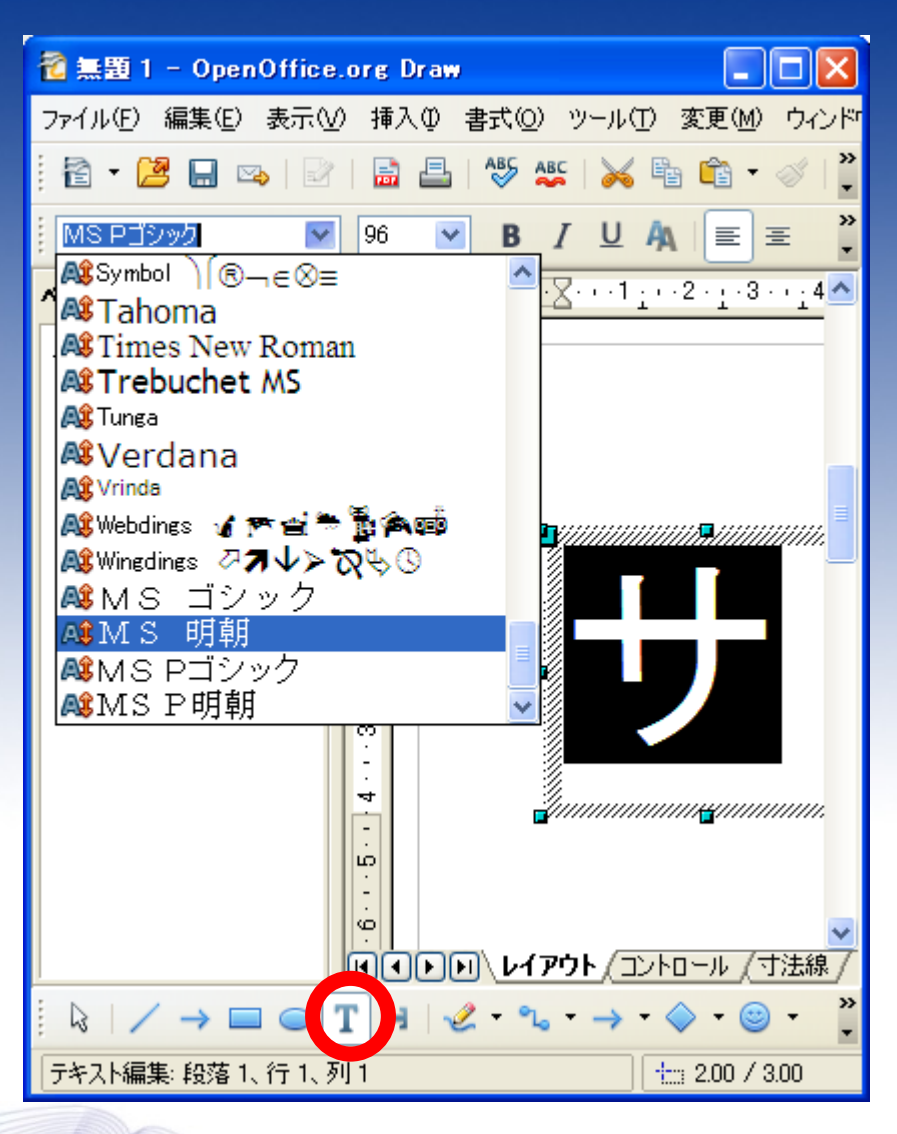

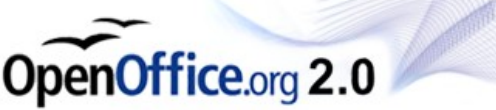

### 同じ要領でもう一文字を入 力します。

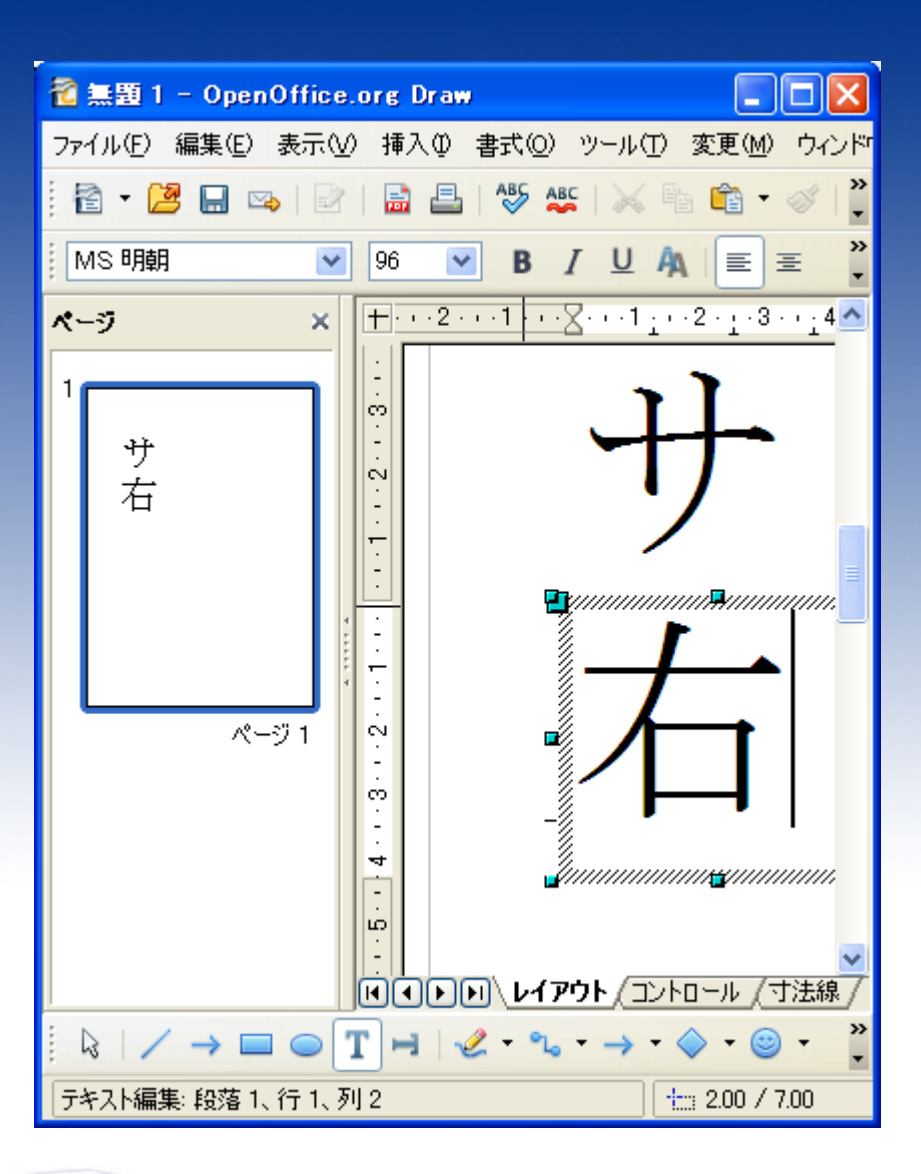

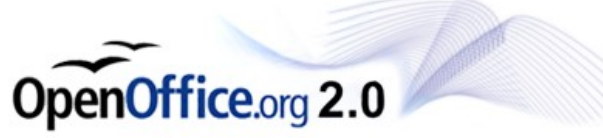

# |擬似外字の作成方法|

OpenOffice.org 2.0

作成した文字を右クリック し、 変換>多角形に変換 と選択します。

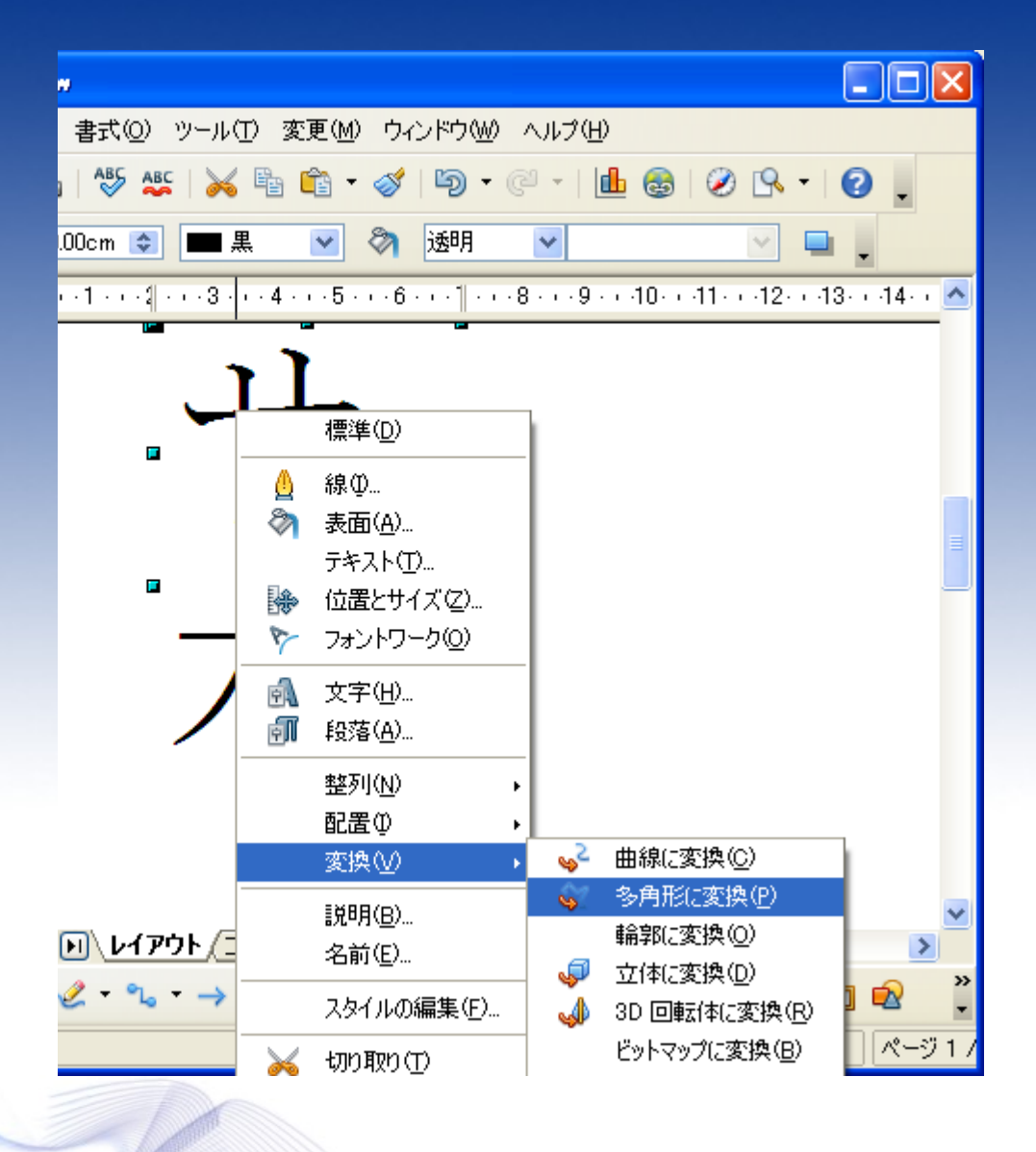

### 文字が線形データに変換 されます。

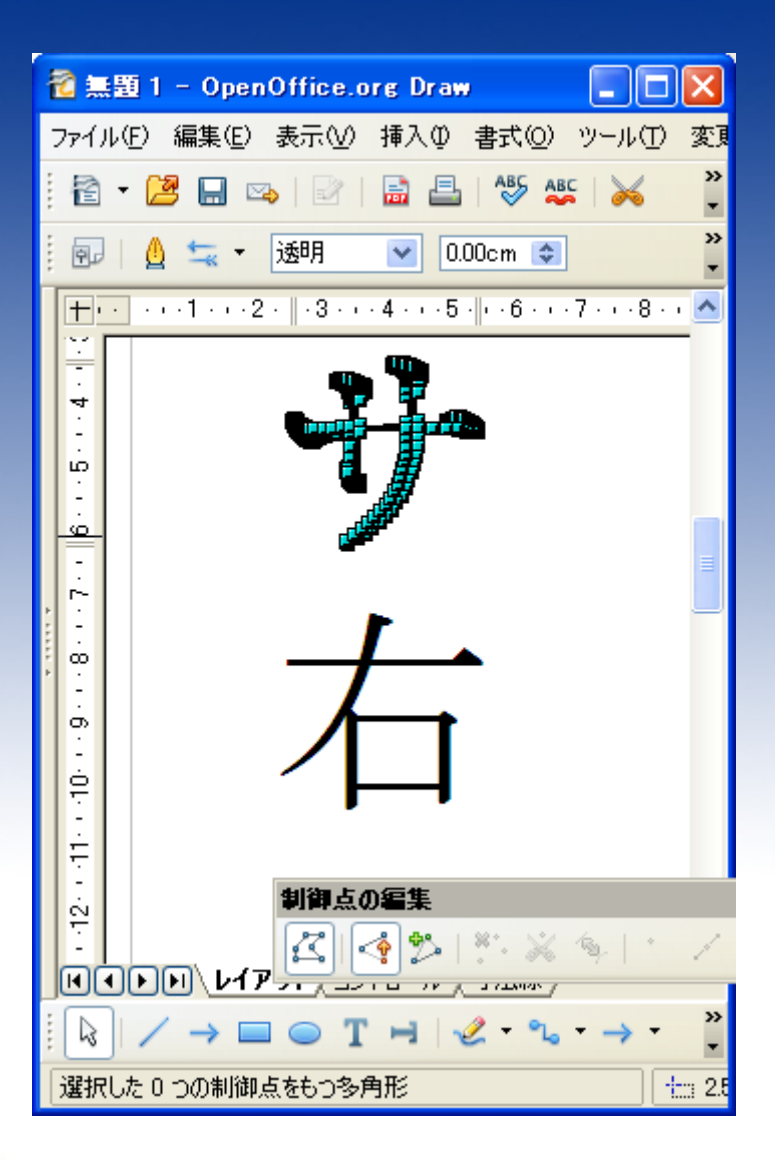

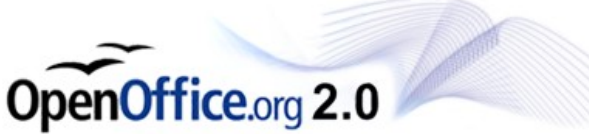

#### 縦横の比率を調整するた め、「制御点の編集」の チェックを外します。

#### 細部の調整は後で行いま す。

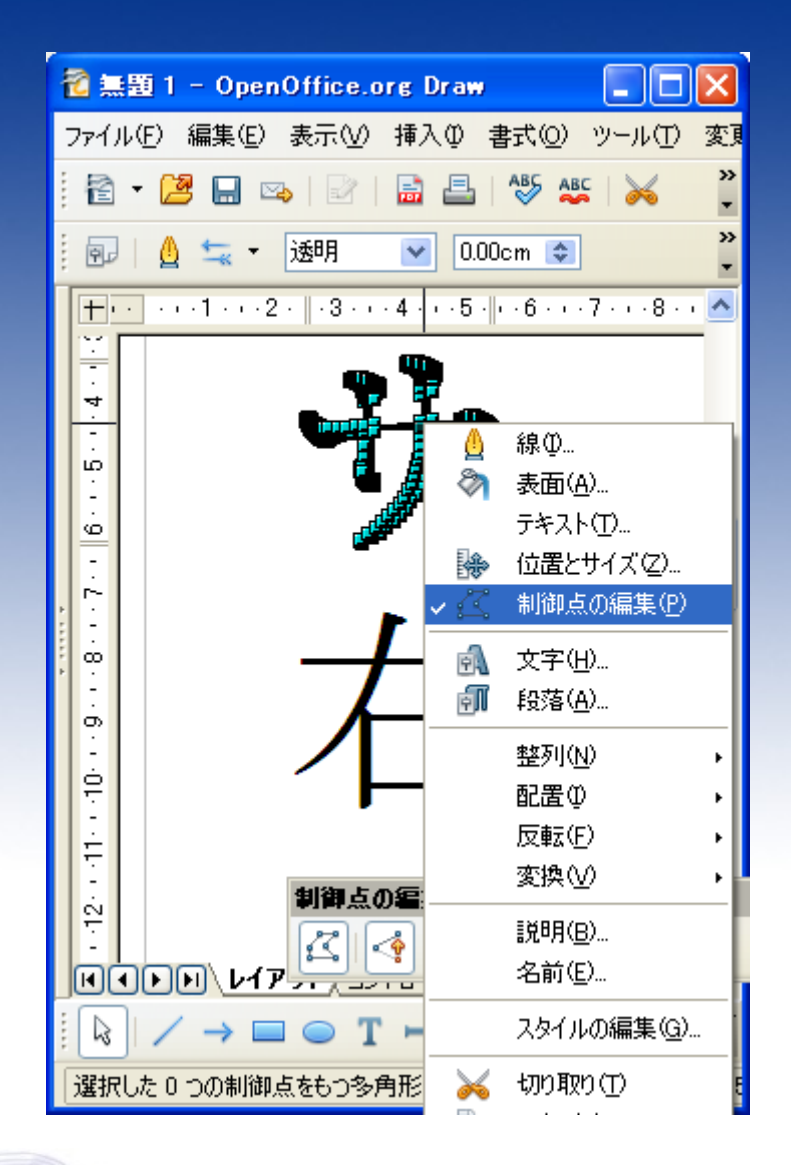

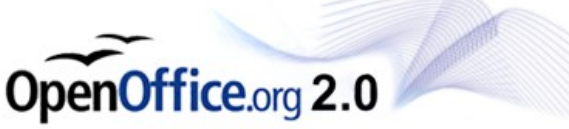

#### 緑の点が表示されますの で、くさかんむりにするの に調度いい程度に縦横幅 を調整します。

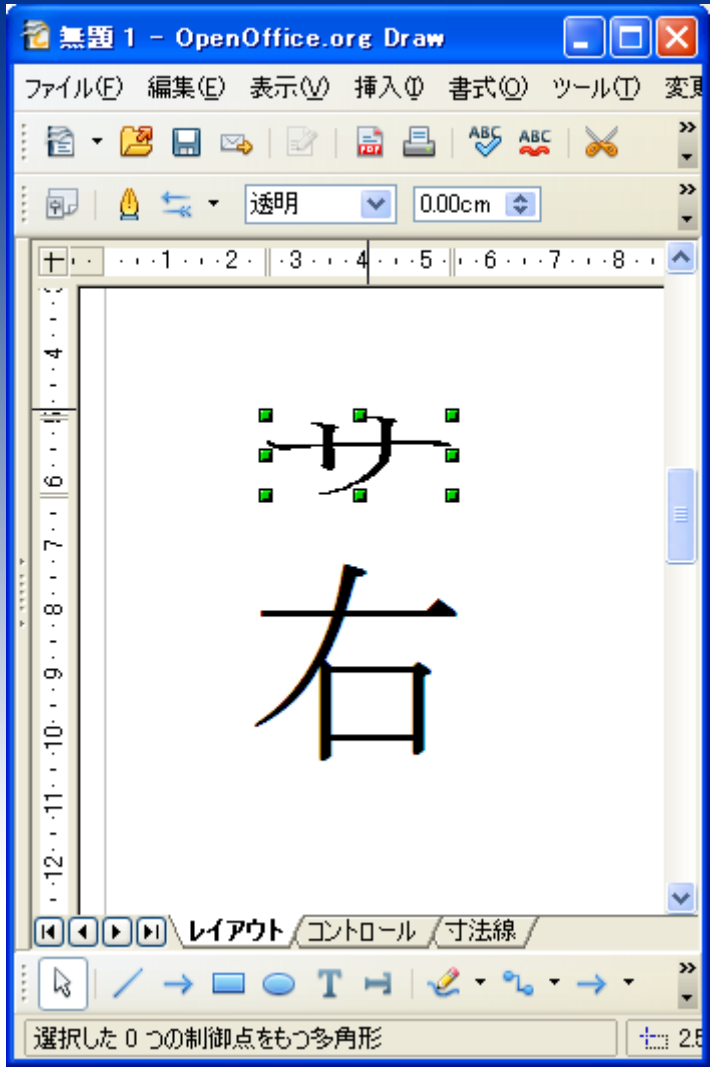

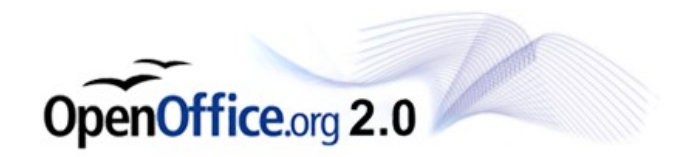

#### 同じ要領で、「右」について も 多角形に変換し、縦幅を 調整してください。

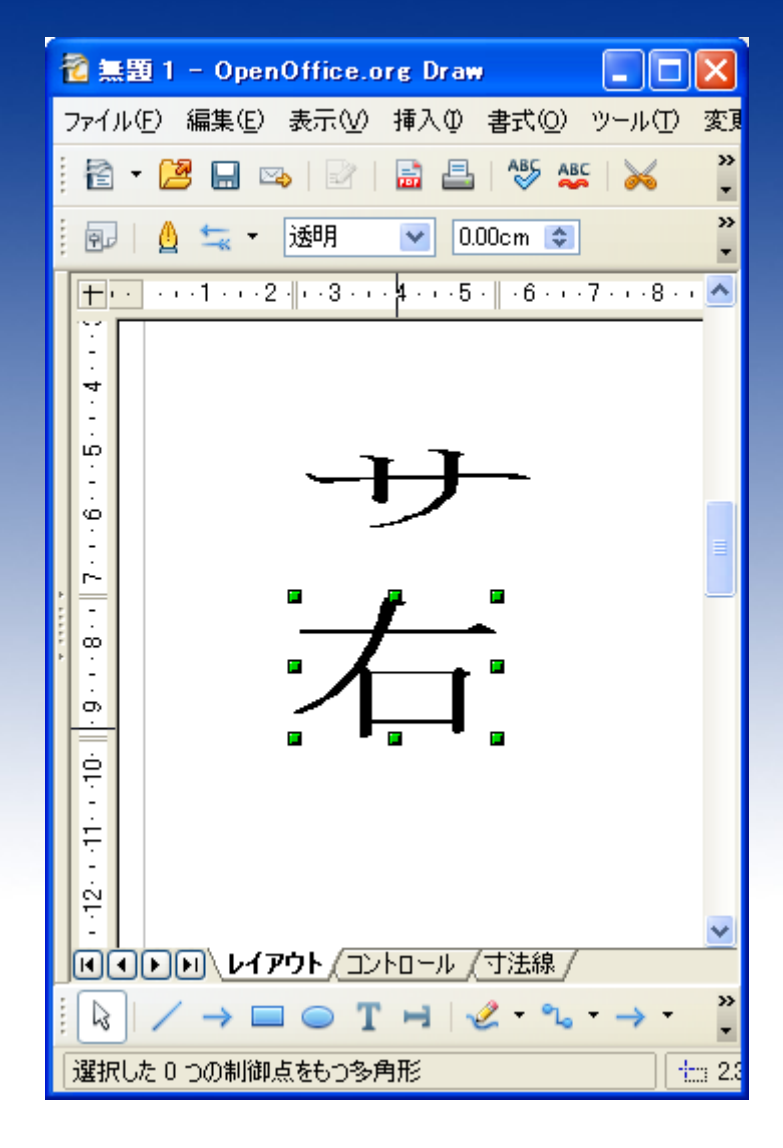

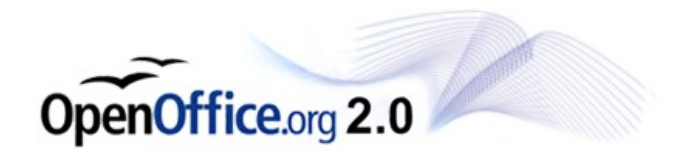

#### 並べてみると、草かんむり が少々、「右」に重なってし まいます。

草かんむりの形を調整し て重なりを解消します。

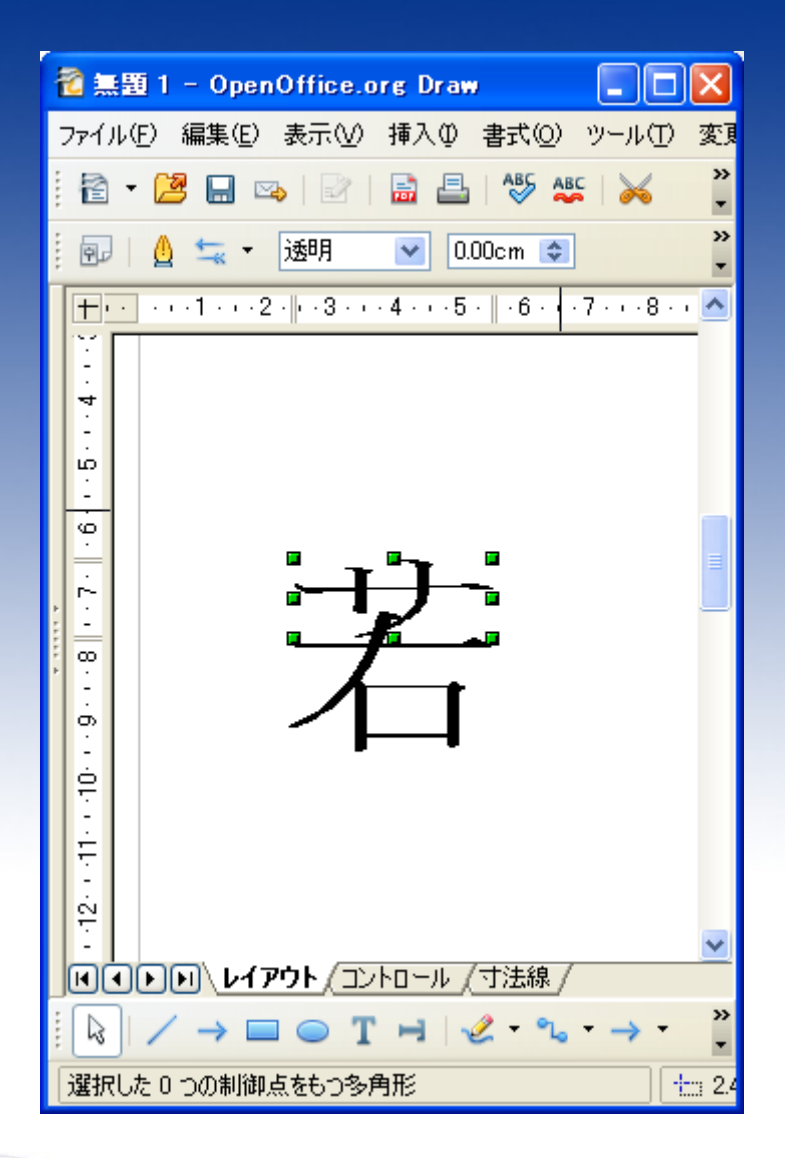

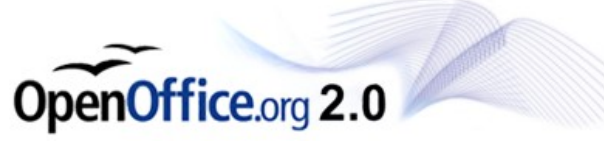

#### 右クリック>制御点の編集 をクリックして制御点の編 集状態にします。

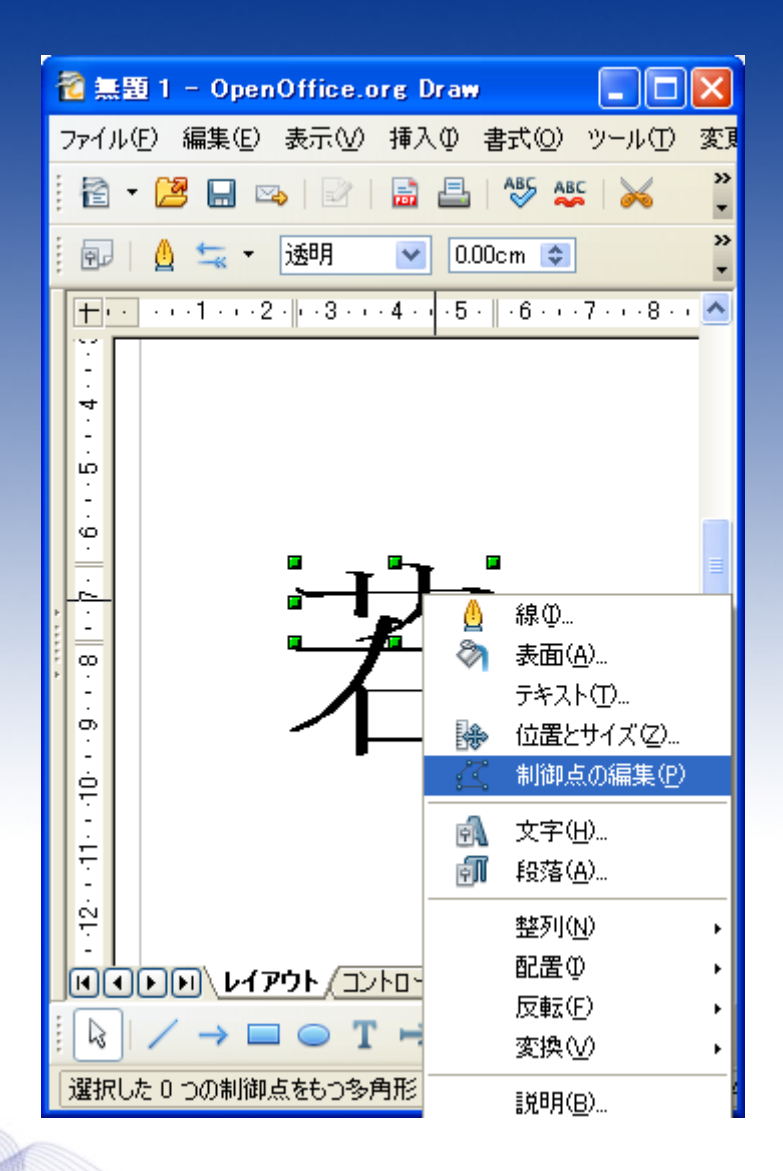

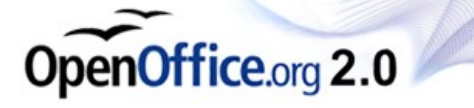

### 不要な制御点をマウスで 選択します。

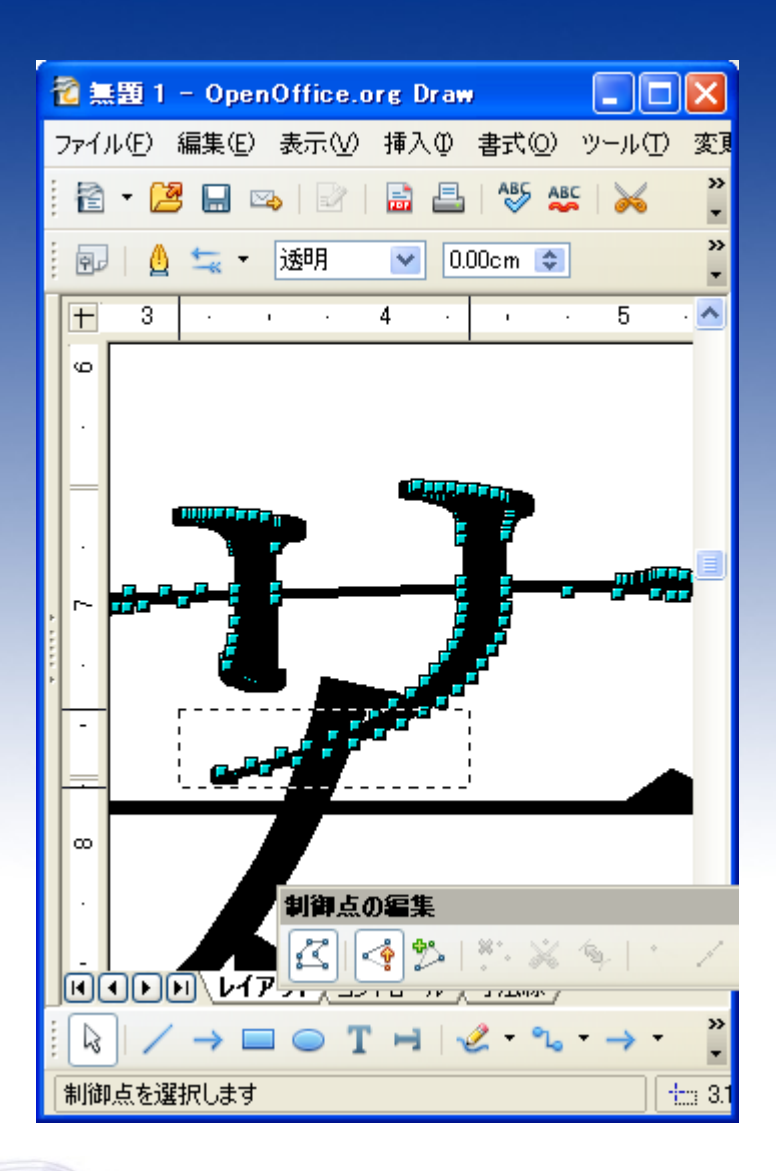

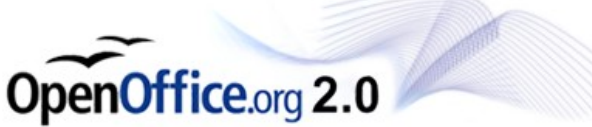

#### 制御点の削除 をクリックします。

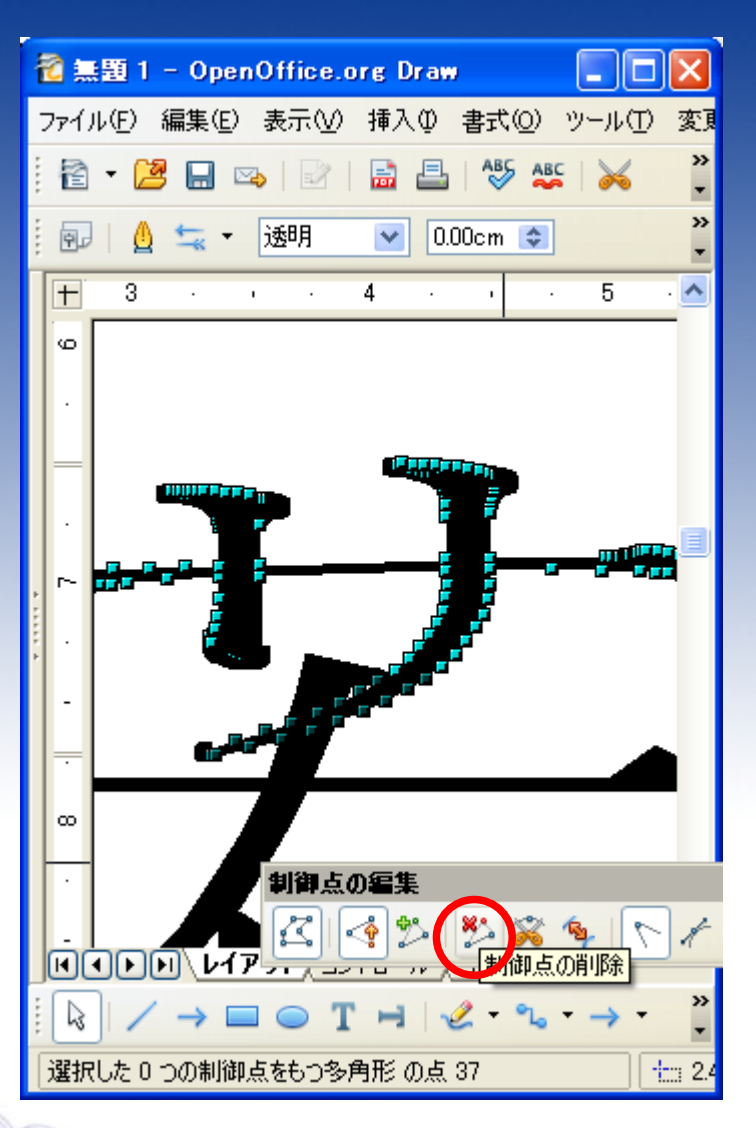

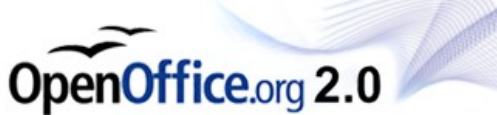

### 長かった部分が削除され ました。

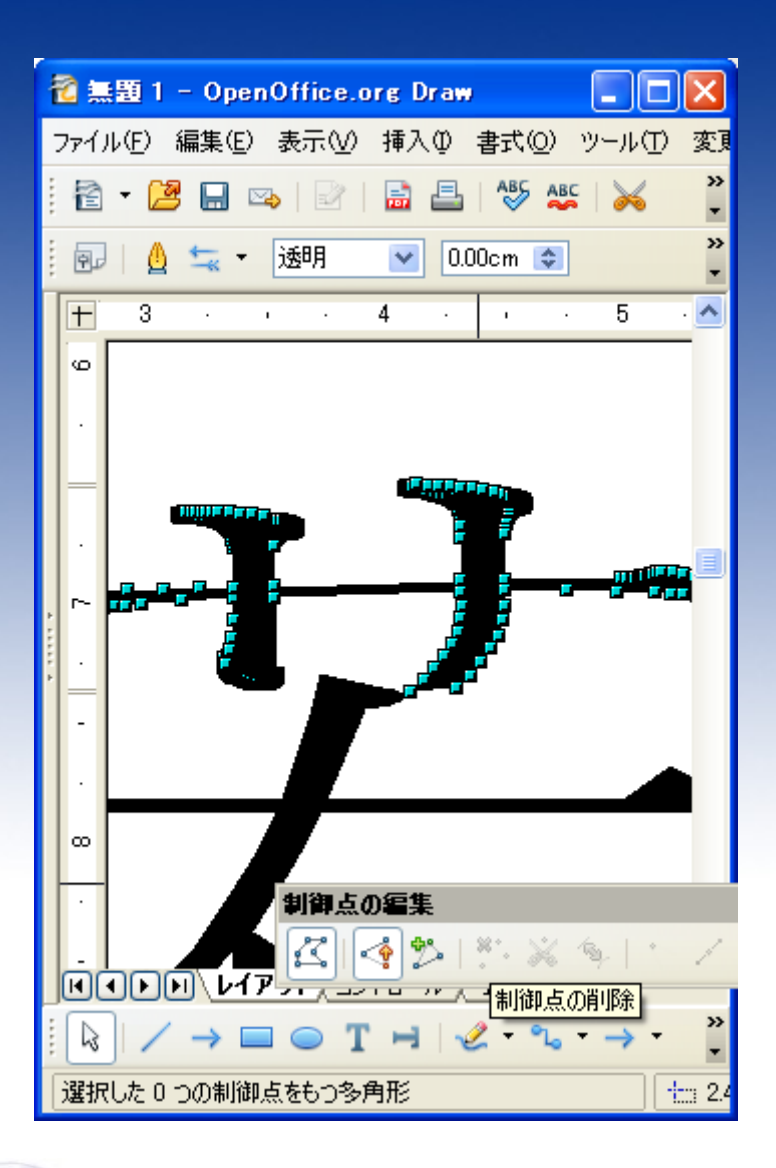

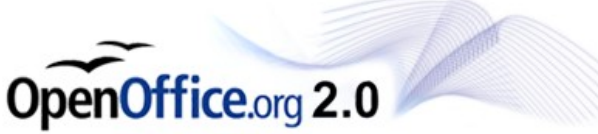

個々の制御点を移動して 形を調整します。 制御点を移動する際は、 Ctrlを押しながらマウスを 操作すると、滑らかに移動 することが出来ます。

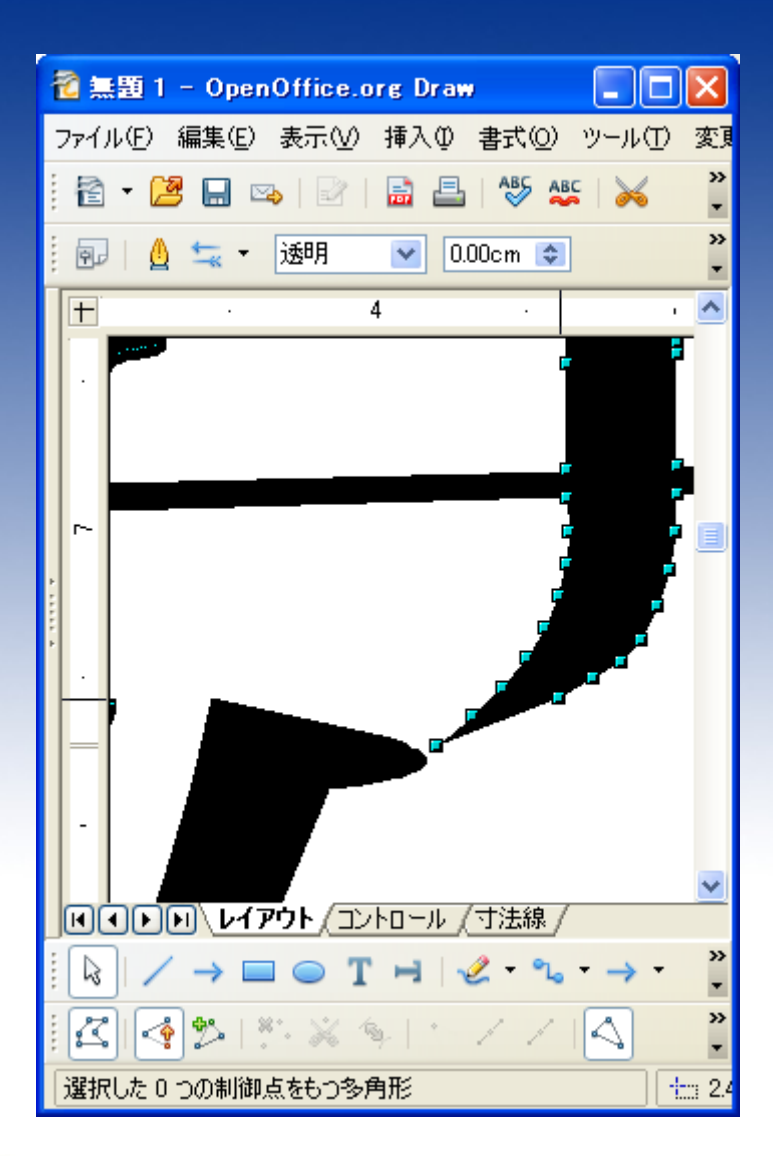

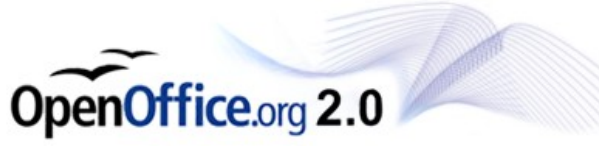

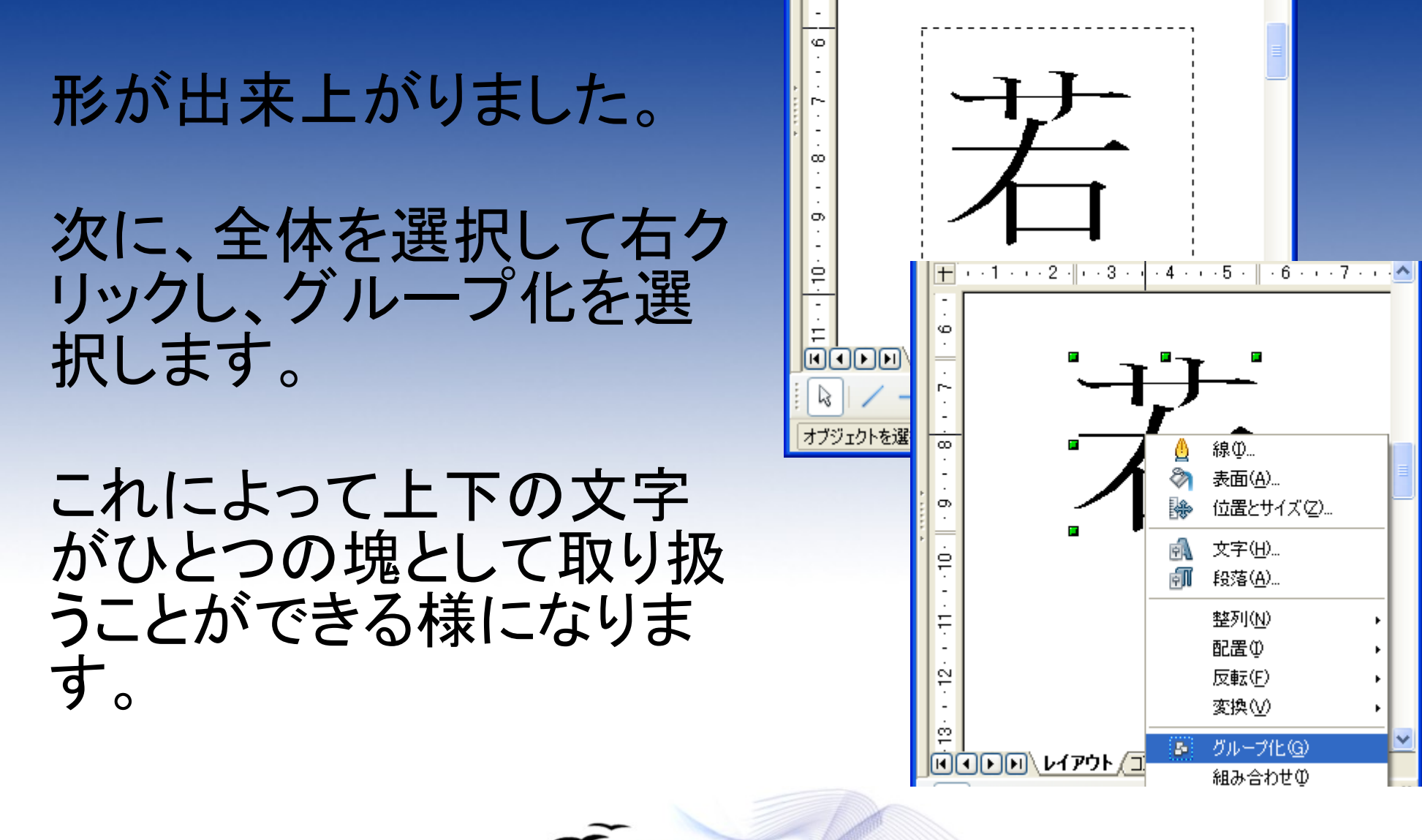

**OpenOffice.org 2.0** 

次に、作成した文字を Writerなどで使用できる ように、ギャラリへの登録 を行います。

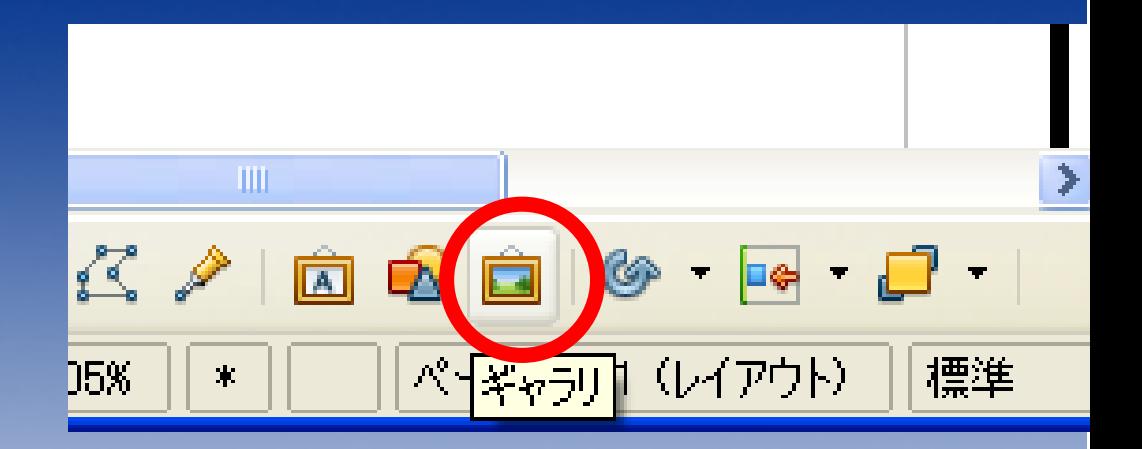

ギャラリをクリックして下さ  $\mathbf{L}$ 

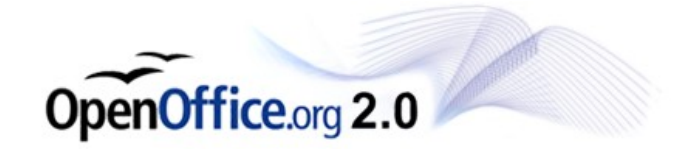

#### ギャラリの一覧が表示 されます。

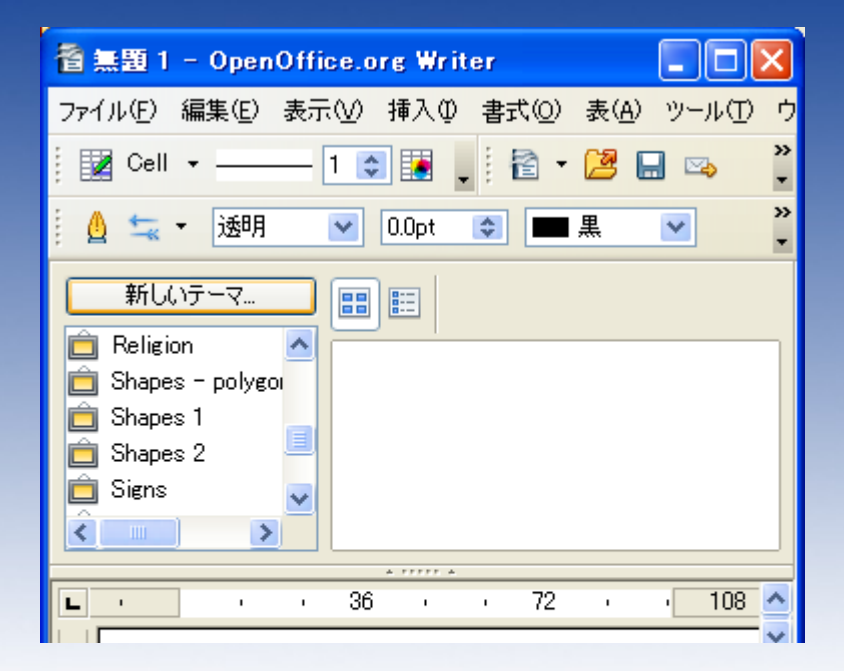

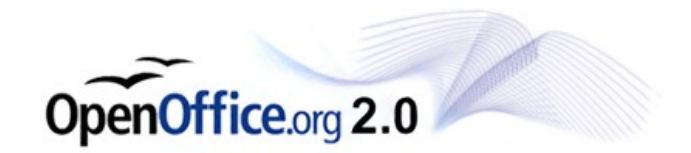

#### 一覧内に、自分用の場 所を作成します。

#### メニューの下に、ギャラ リ一覧が表示されます ので、「新しいテーマ」 をクリックします。

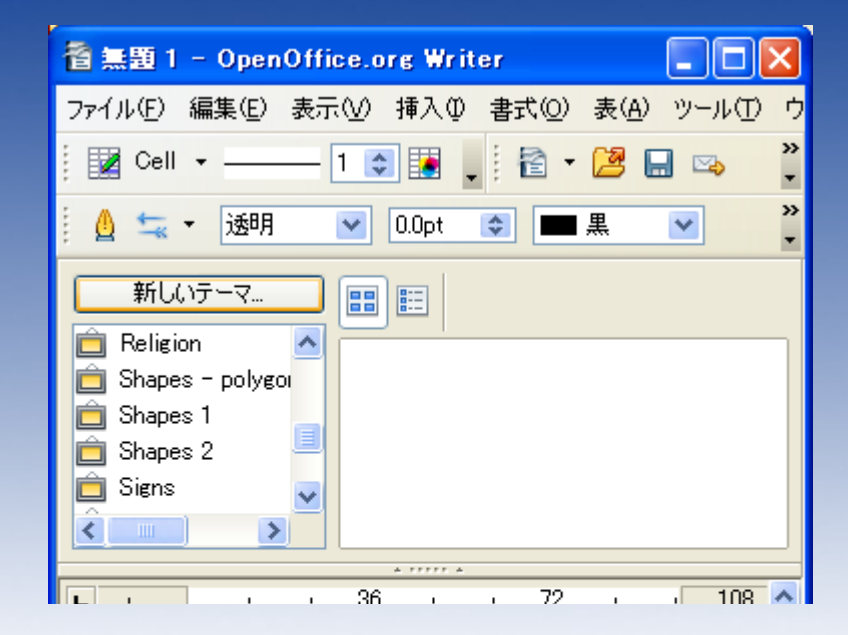

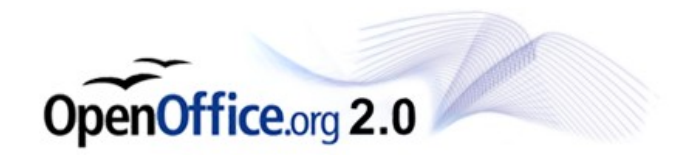

### 名前を入力します。

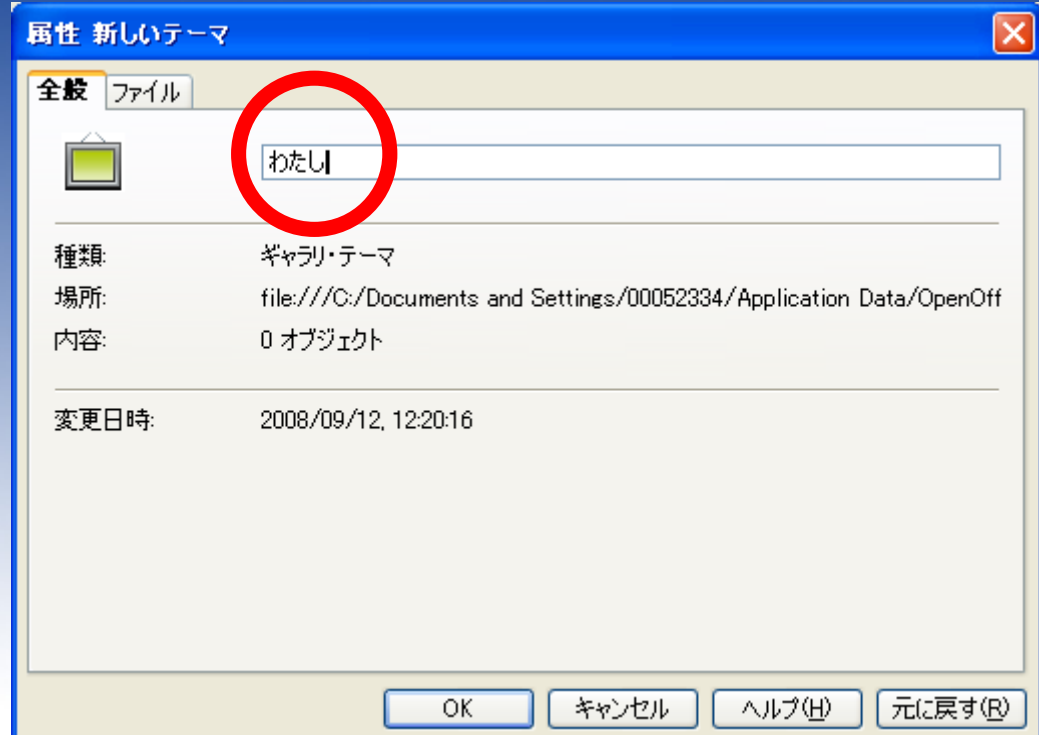

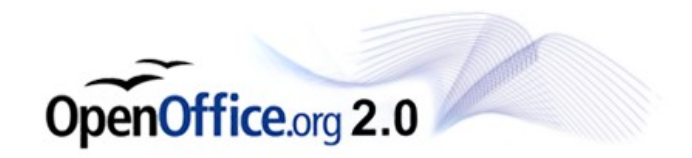

#### オリジナルのギャラリ (保管場所)が作成でき ました。

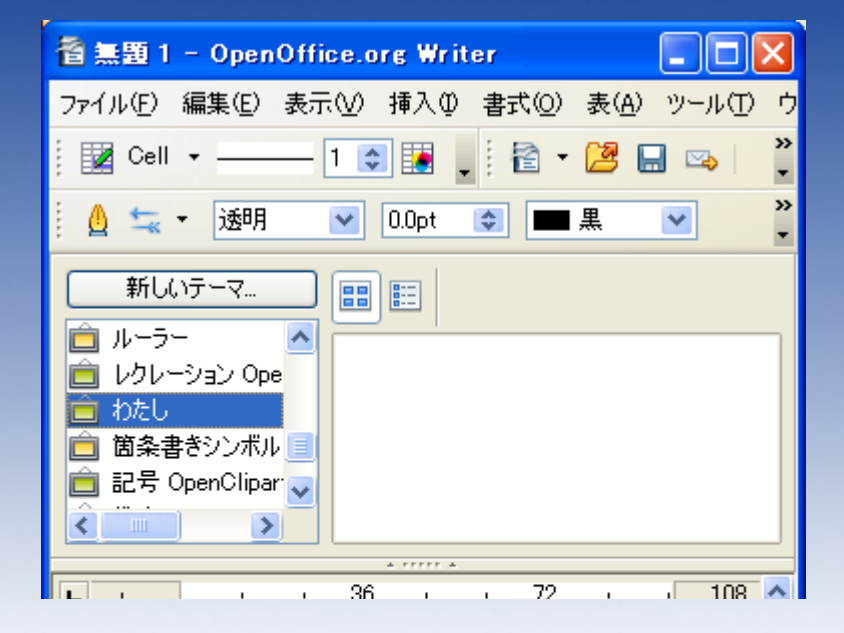

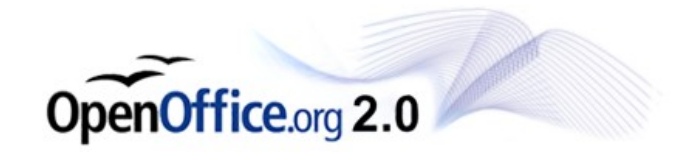

作成した文字をマウスでド ラッグし、ギャラリに移動し てください。

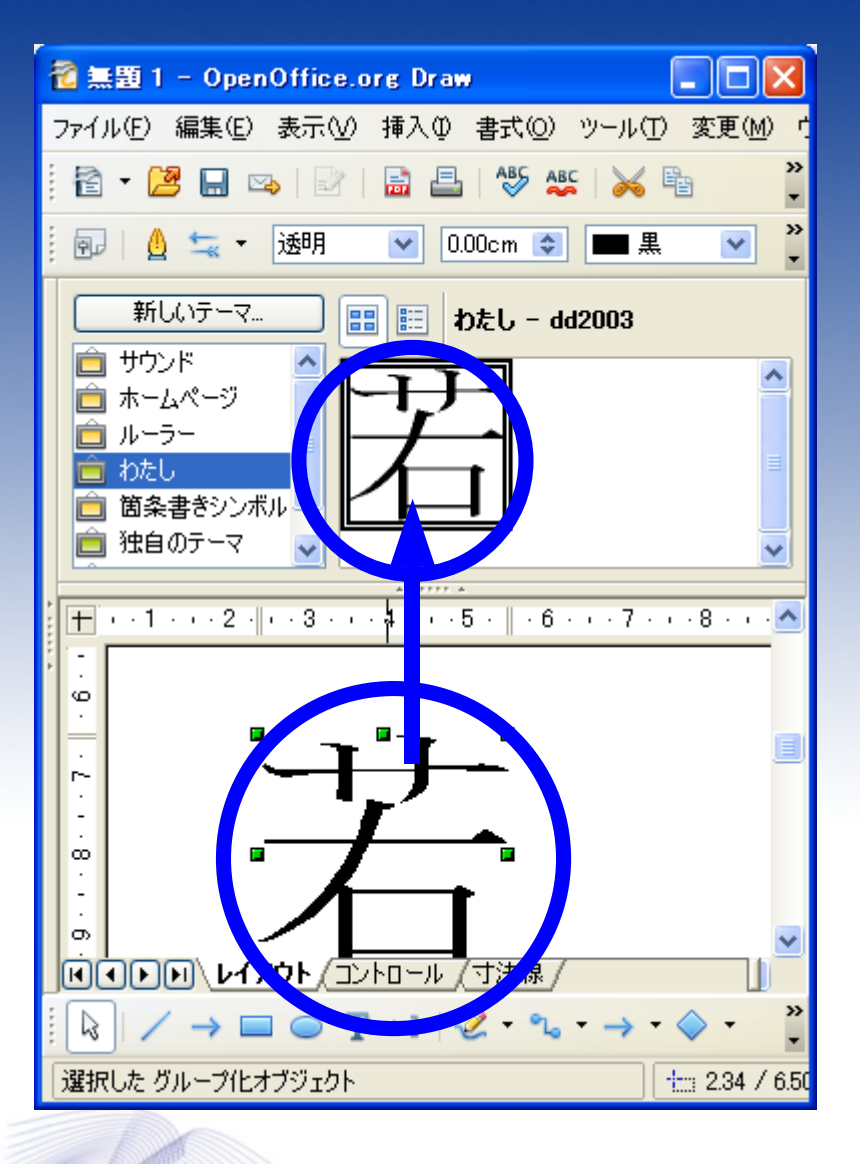

Office.org 2.0

Writerなどでギャラリを開 き、作成した文字を使用す ることができます。

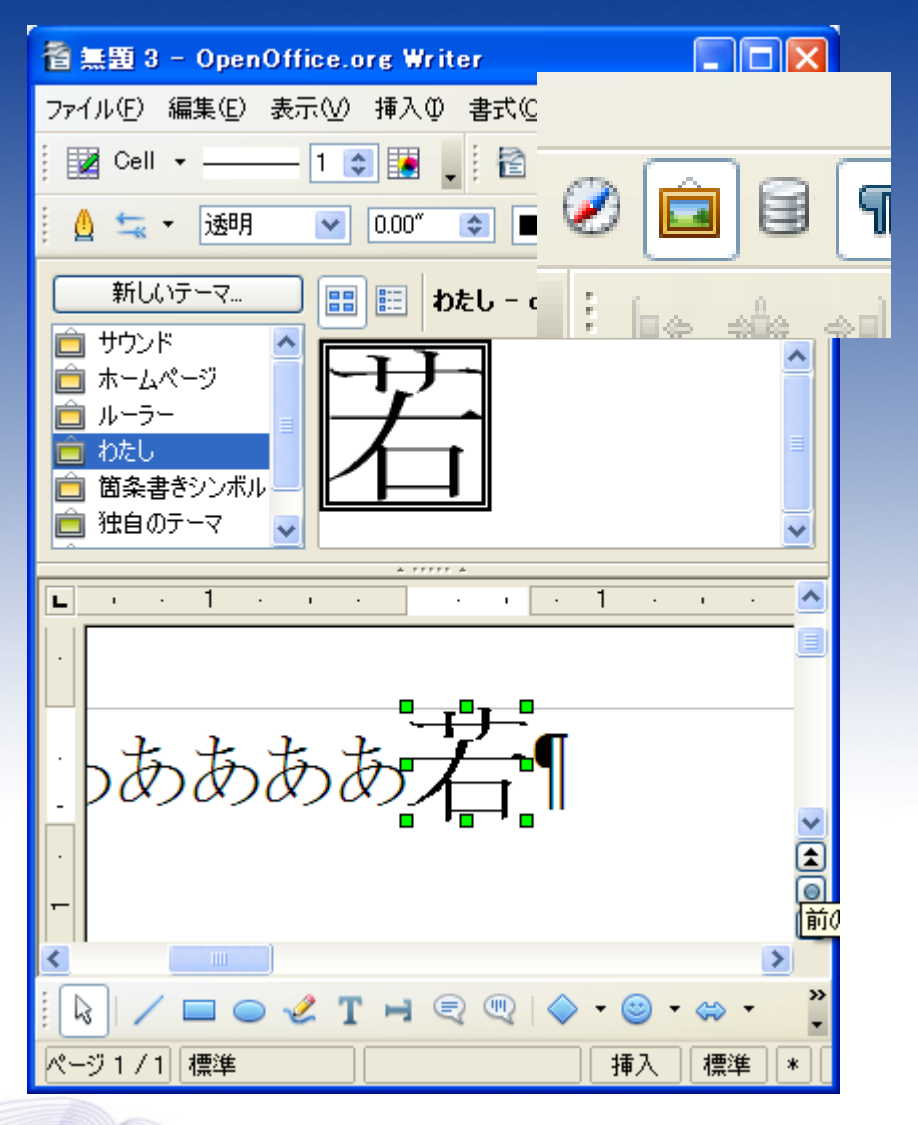

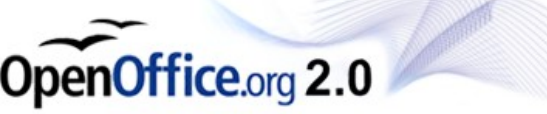

#### 作成した文字のアンカー は、「文字として」にしてお くと良いでしょう。

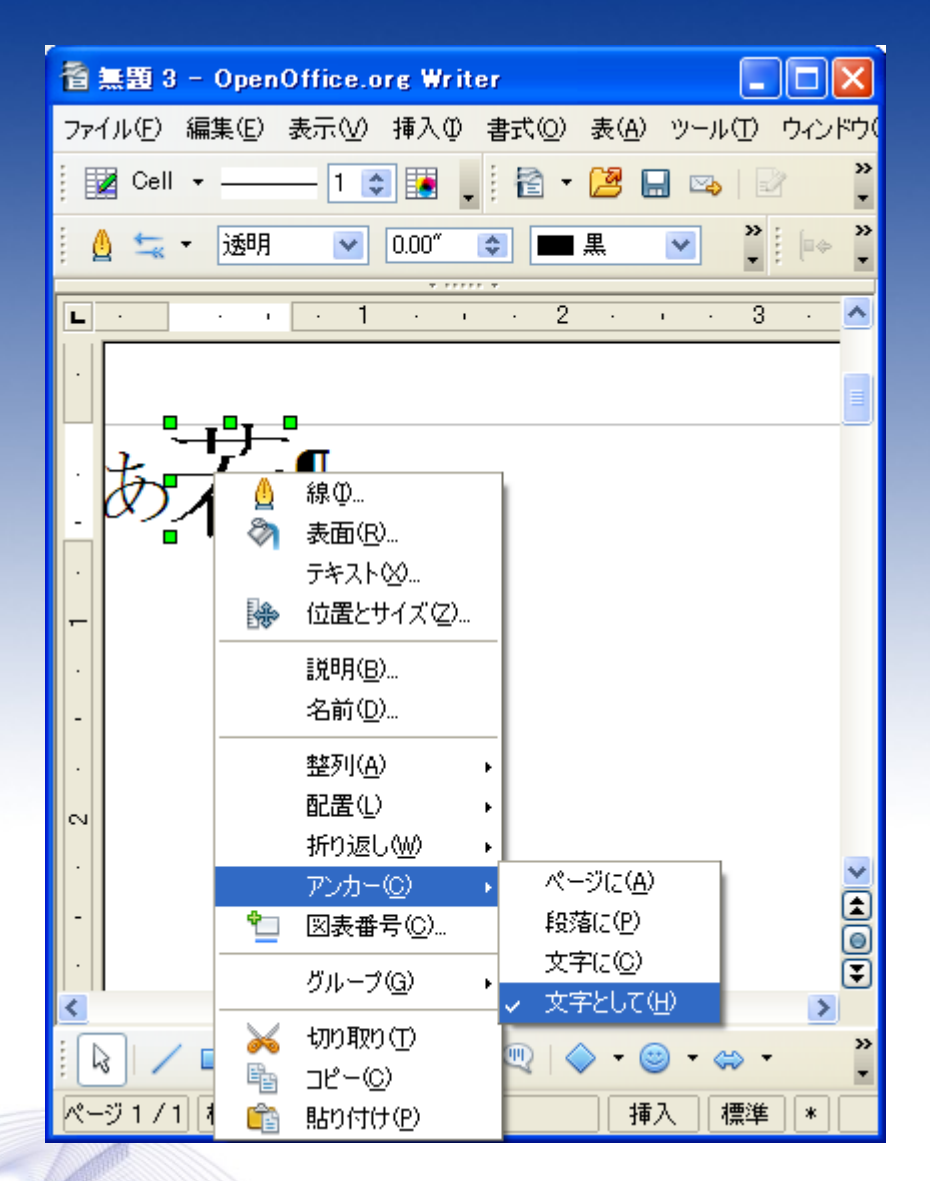

OpenOffice.org 2.0